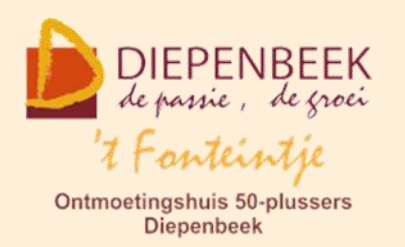

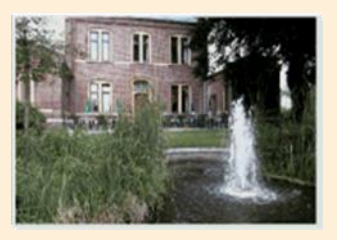

Gemeenschapscentrum De Plak

Servaasplein 14

tel:011 491 900

Website: [http://fonteintje-diepenbeek.be](http://fonteintje-diepenbeek.be/)

# *e-mailkrantje april 2022*

# *Nieuwe lesgever Android*

De oproep in de Teng en in ons krantje voor het aantrekken van een lesgever **Android** heeft toch nog vrij snel een resultaat opgeleverd. Lesgever Geert, woonachtig in onze gemeente start op donderdagavond 5 mei 2022 met een lessenreeks Android. Dat is meteen dan ook de laatste cursus Android van ons werkjaar 2021-2022. Voor de toewijzing van de cursisten werd de wachtlijst Android geraadpleegd en moeten we nieuwe gegadigden evenwel nog even op hun honger laten zitten.

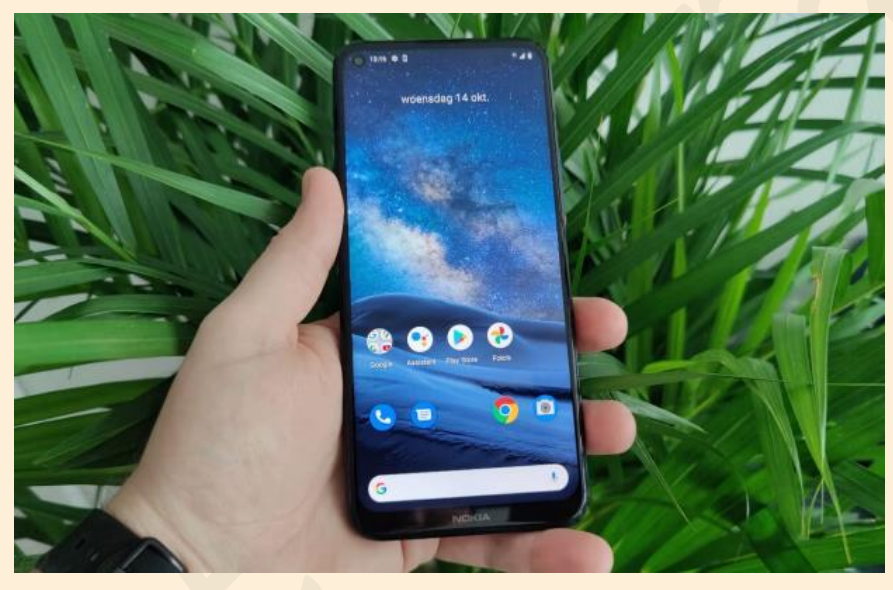

Het is voor Geert de eerste keer dat hij deze cursus zal geven, maar hij heeft al laten weten dat hij daarmee wil verder gaan volgend werkjaar indien zowel hijzelf als de cursisten tevreden zijn over zijn prestaties. Gezien de

grote vraag naar lessen Android hopen wij uiteraard vanaf september opnieuw op zijn medewerking te kunnen rekenen. Alvast bedankt Geert!

# *Laatste cursussen dit werkjaar*

Behalve de cursus **Android** zoals hierboven vermeld zijn er in mei nog 2 **Helpdesks Windows** voorzien en hebben we van het gemeentebestuur vernomen

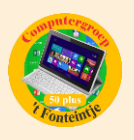

dat de cursus **Excel Basis** op de valreep ook nog kan opstarten. Even ter herinnering:

# **1 [Helpdesk](https://fonteintje-diepenbeek.be/computer/hd_windows.php) Windows**

De laatste Helpdesk Windows vinden plaats op 5 en 19 mei van 13:30 uur tot 16:30 uur. Vragen worden liefst zoveel mogelijk op voorhand via e-mail [\(helpdesk\\_windows@fonteintje-diepenbeek.be\)](mailto:helpdesk_windows@fonteintje-diepenbeek.be) doorgestuurd zodat de lesgevers Jan en Albert desgevallend de nodige voorbereidingen kunnen doen.

# **2 [Excel basis](https://fonteintje-diepenbeek.be/computer/excel%202016%20beginners.php)**

Deze cursus (vijf lessen) wordt gegeven door Albert op dinsdagnamiddag 3, 10, 17, 24 en 31 mei van 13:30 uur tot 16:30 uur. Locatie Beukenzaal.

# **Voor meer informatie over deze cursussen klik op de link achter het volgnummer!**

# *Wanneer, waar en hoe inschrijven?*

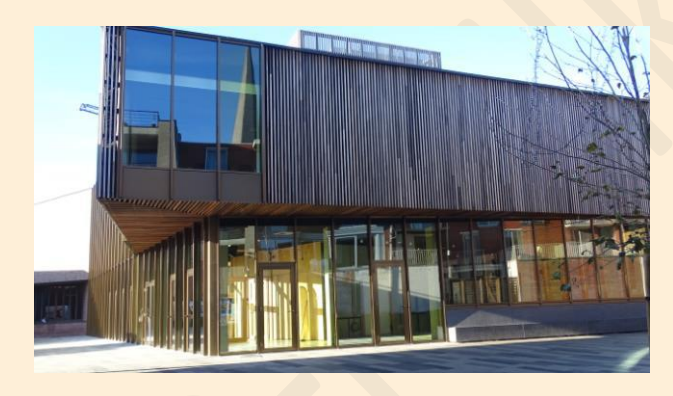

Inschrijven kan aan het vrijetijdsloket in het gemeenschapscentrum 'De Plak', Servaasplein 14. Telefonisch reserveren kan via het nummer 011-49 19 00.

Er kan ook online ingeschreven worden via de gemeentelijke website <https://diepenbeek.kwandoo.com/>

*Knippen, plakken en kopiëren op iPhone & iPad – bijdrage Ludo & Sonja*

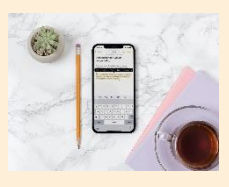

Op iPhone en iPad kun je stukken tekst kopiëren, knippen en plakken.

Hoe werkt het kopiëren en plakken van tekst? Hoe werken de acties voor kopiëren en plakken? In deze tip lees je alles over

bewerken van tekst op iPhone en iPad.

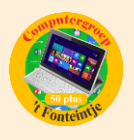

Of je nu een tekst aan het schrijven bent of een verhaal aan het lezen bent, met kopiëren, knippen en plakken kun je de tekst eenvoudig aanpassen of dupliceren. Op de iPhone en [iPad](https://www.iculture.nl/ipad/) kan je met een paar tikken eenvoudig tekst kopiëren. Hoe je dit doet, is in [iOS 13](https://www.iculture.nl/ios/ios-13/) veranderd. De meeste mensen zitten op [iOS 13](https://www.iculture.nl/ios/ios-13/) of nieuwer. Wij laten je zien hoe dit werkt. Mocht je op een nog oudere versie van [iOS](https://www.iculture.nl/ios/) zitten, dan lees je onderaan dit artikel hoe het voor jou werkt.

#### **Tekst kopiëren, knippen en plakken: zo doe je dat**

De iPhone en iPad ondersteunen handige veeg- en tikbewegingen om tekst te selecteren, te kopiëren en te plakken. We leggen je hieronder hoe de verschillende acties werken. Let op: afhankelijk van de app waarin je werkt, kan de werking verschillen. Niet alle apps hebben dezelfde ondersteuning voor alle functies.

#### **Cursor verplaatsen rondom je tekst**

Als je je eigen tekst aan het typen bent, kun je heel eenvoudig de cursor verplaatsen om naar de juiste plek in je tekst te gaan, bijvoorbeeld als je een woord vergeten bent of verkeerd geschreven hebt. Er zijn hier drie manieren voor:

- Tik één keer op de plek in de tekst waar je de cursor wil hebben.
- Houd de cursor ingedrukt en versleep deze naar de juiste plek. Je ziet een vergrootglas om je duidelijk te maken waar je de cursor zet als je het scherm loslaat.
- Gebruik het [toetsenbord als trackpad](https://www.iculture.nl/tips/toetsenbord-trackpad-iphone-ipad/) door de spatiebalk ingedrukt te houden. Dit werkt ook in [iOS 12](https://www.iculture.nl/ios/ios-12/) en ouder.

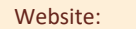

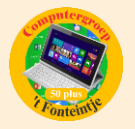

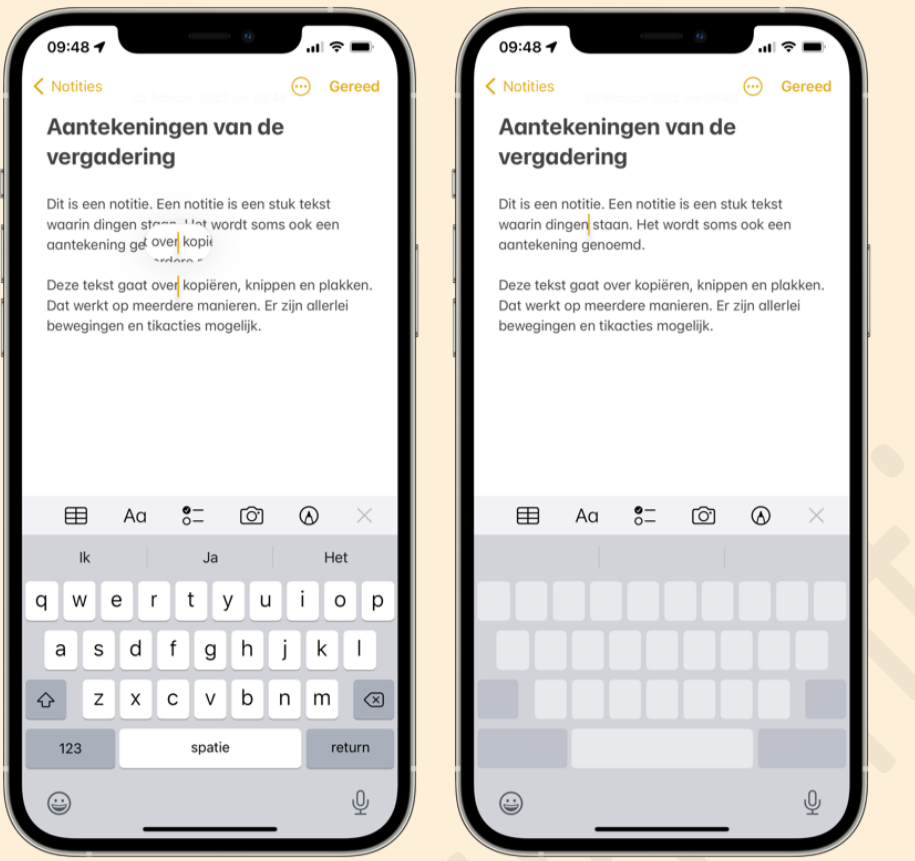

#### **Tekst selecteren op iPhone en iPad**

Voor het selecteren van tekst zijn er meerdere manieren. Dit werkt zowel bij tekst die je zelf schrijf als bij niet aanpasbare tekst. Let op dat het niet in iedere app werkt. Bijvoorbeeld in [WhatsApp](https://www.iculture.nl/uitleg/whatsapp/) kun je alleen een heel bericht selecteren en niet een deel ervan, tenzij dat deel een weblink is.

- Houd met je vinger een woord ingedrukt en sleep over de tekst om deze te selecteren.
- Houd met je vinger een woord ingedrukt. Laat los als het woord is geselecteerd en sleep de staafjes aan de uiteindes om extra tekst te selecteren.
- Selecteren door te tikken: tik twee keer voor een woord of tik drie keer voor een paragraaf.

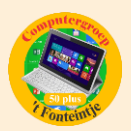

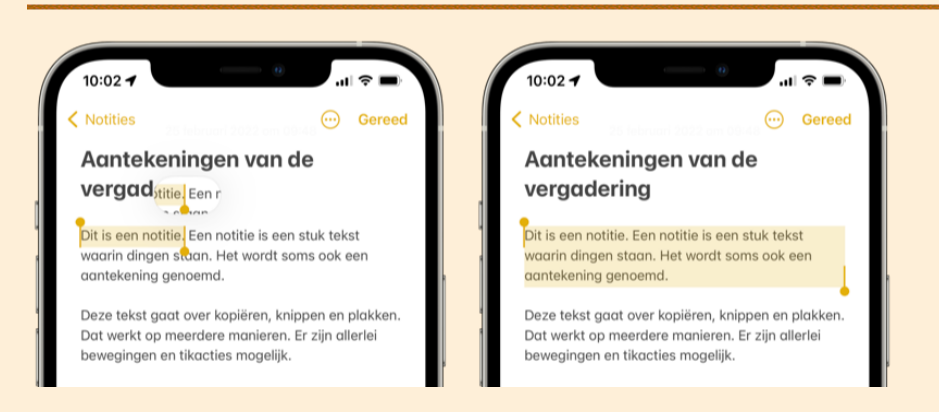

### **Tekst kopiëren op iPhone en iPad**

Het kopiëren van de tekst nadat je deze geselecteerd hebt, kan ook op een aantal manieren. Niet iedere manier is even handig in iedere situatie, maar je kunt ze maar beter kennen.

- **De klassieke manier**: tik op *Kopieer* in het zwarte menu dat verschijnt na het selecteren.
- **Knijpbeweging**: maak met drie vingers een knijpbeweging (alsof je uitzoomt op een foto of kaart) om de tekst te kopiëren. Bovenin beeld verschijnt de tekst *Kopieer*.
- **Tikken**: tik met drie vingers eenmalig op het scherm, waarna het menu bovenin beeld verschijnt. Tik nu op de middelste Kopieer-knop.

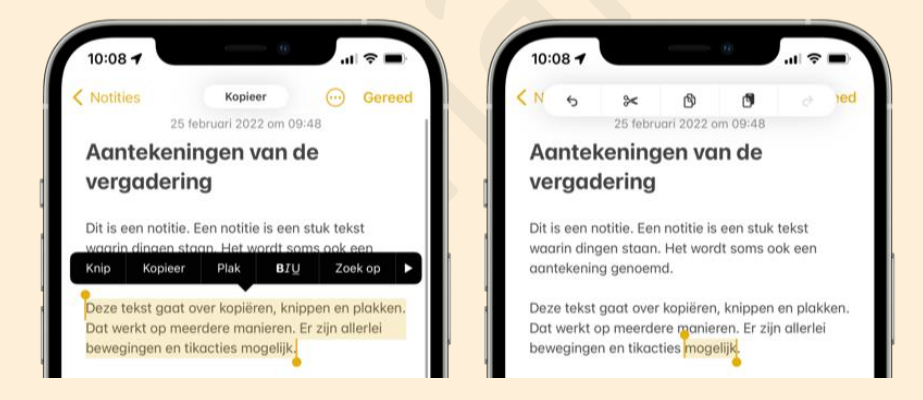

### **Tekst knippen op iPhone en iPad**

Selecteer je tekst in het tekstveld volgens de stappen hierboven en gebruik daarna één van deze manieren om te knippen:

- **De klassieke manier**: tik op *Knip* in het zwarte menu dat verschijnt.
- **Tikken**: tik met drie vingers eenmalig op het scherm, waarna het menu bovenin beeld verschijnt. Tik nu op de schaar-knop.

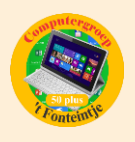

#### **Tekst plakken op iPhone en iPad**

Om de gekopieerde of geknipte tekst in je eigen verhaal te plakken, gebruik je één van deze manieren:

- **De klassieke manier**: tik op een lege plek in het tekstveld en kies voor *Plak* in het zwarte menu dat verschijnt.
- **Knijpbeweging**: maak met drie vingers een knijpbeweging (alsof je inzoomt op een foto of kaart) om de tekst te plakken. Bovenin beeld verschijnt de tekst *Plak*.
- **Tikken**: tik met drie vingers eenmalig op het scherm, waarna het menu bovenin beeld verschijnt. Tik nu op de rechter *Plak*-knop, te herkennen aan het witte en zwarte symbool.

#### **Tekst-actie ongedaan maken of herstellen**

Heb je tekst geplakt die je toch niet op die plek wil hebben? Dan hoef je niet weer de hele tekst opnieuw te selecteren, want met de optie *Herstel* kun je tekst herstellen. Je keert dan terug naar de tekst zoals deze was voordat je iets typte of iets geplakt hebt. Wil je de tekst toch weer op het scherm hebben, dan kan dat ook. Dit kan op twee manieren:

- **Veegbeweging**: veeg met drie vingers naar links om je actie te herstellen. Veeg met drie vingers naar rechts om het opnieuw te typen.
- **Tikken**: tik met drie vingers eenmalig op het scherm, waarna het menu bovenin beeld verschijnt. Tik nu op de *Herstel*-knop rechts of de *Opnieuw*knop links.

Ook het schudden met je [iPhone om typen te herstellen](https://www.iculture.nl/tips/schudden-herstel-typen-iphone/) werkt nog steeds.

#### **Tekst knippen, plakken en kopiëren in iOS 12 en ouder**

Op een [iPhone](https://www.iculture.nl/iphone/) of iPad met [iOS 12](https://www.iculture.nl/ios/ios-12/) of ouder gebruik je de klassieke manier om tekst te selecteren, te kopiëren of te knippen en te plakken. Dit werkt als volgt:

- 1. Selecteer de tekst door een woord ingedrukt te houden. Bij je eigen tekst tik je twee keer achter op elkaar om het woord te selecteren.
- 2. Versleep daarna de stokjes over de tekst die je wil selecteren. Een vergrootglas maakt duidelijk waar je in de tekst zit.

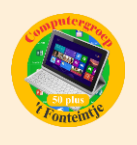

- 3. In het zwarte menu dat verschijnt, tik je op *Knip*, *Kopieer* of *Plak*.
- 4. Om geknipte of gekopieerde tekst in een nieuw tekstveld te plakken, tik je op een witte regel en kies je in het menu voor *Plak*.

Gebruik je een [iPad,](https://www.iculture.nl/ipad/) dan vind je boven het toetsenbord ook een aparte knoppenbalk waarmee je je geselecteerde tekst snel kan kopiëren, knippen of plakken. Ook staan daar pijltjes om tekstacties ongedaan te maken of opnieuw te typen. Om dit op de [iPhone](https://www.iculture.nl/iphone/) te doen, [schud je deze om te herstellen.](https://www.iculture.nl/tips/schudden-herstel-typen-iphone/)

Bron: iCulture